## **Upgrading the SOS Explorer (SOSx) Software**

These instructions assume you have previously installed SOSx-setup.exe on the same computer and already registered the software and that you do not yet have SOSx 1.4.1 - the auto-updating release.

## Step-by-step Instructions:

- 1) If you have not already done so download the SOSx-upgrade.exe from [this](https://sos.noaa.gov/_media/cms/sosx/SOSx-upgrade.exe) link.
- 2) If it doesn't automatically pop up (this behavior depends on configuration settings of your computer), open your file browser and look for the file named SOSx-upgrade.exe
- 3) Double-click the SOSx-upgrade.exe file to launch the installation
- 4) On Windows 10 systems, you might get a popup like the bottom left image. Clicking "More info" will take you to the bottom right image that will allow you to select "Run anyway." Don't worry if nothing appears, just continue with the instructions.

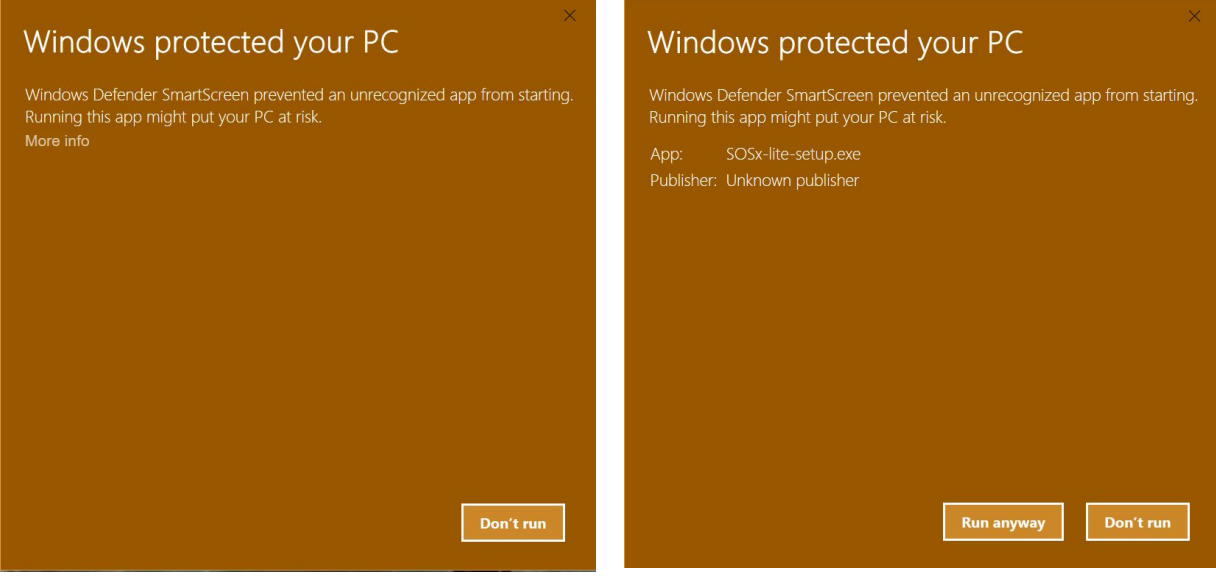

5) A license agreement will pop up. Read through and click "I accept the agreement" and then press *Next*

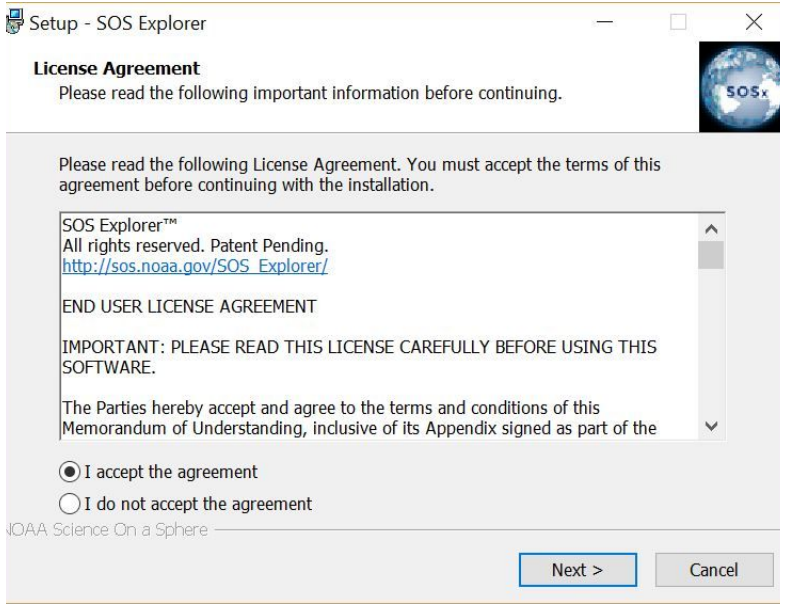

6) Then you will be asked to select the location you installed the datasets. Typically, this is located at C:\local-datasets or D:\local-datasets and then press *Next*

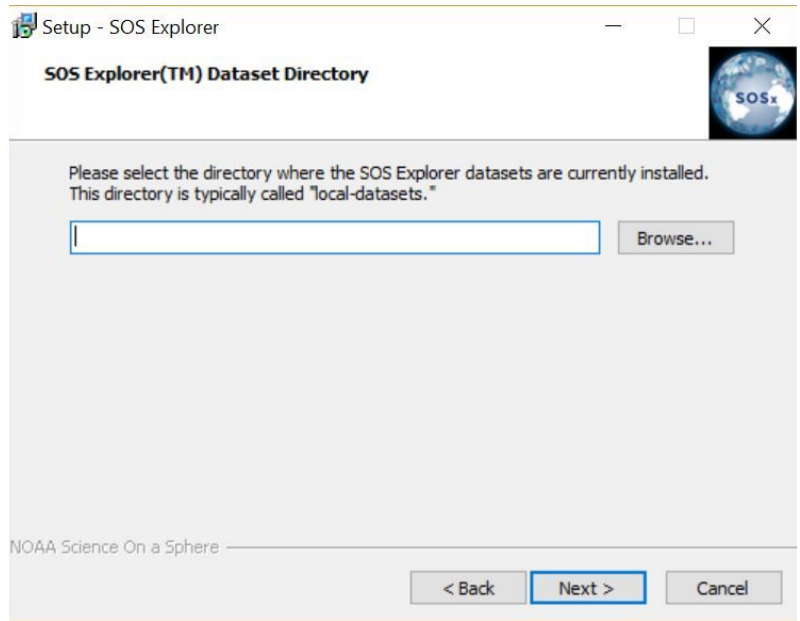

7) Press *Next* to continue with the installation. This will begin the process of upgrading SOS Explorer.

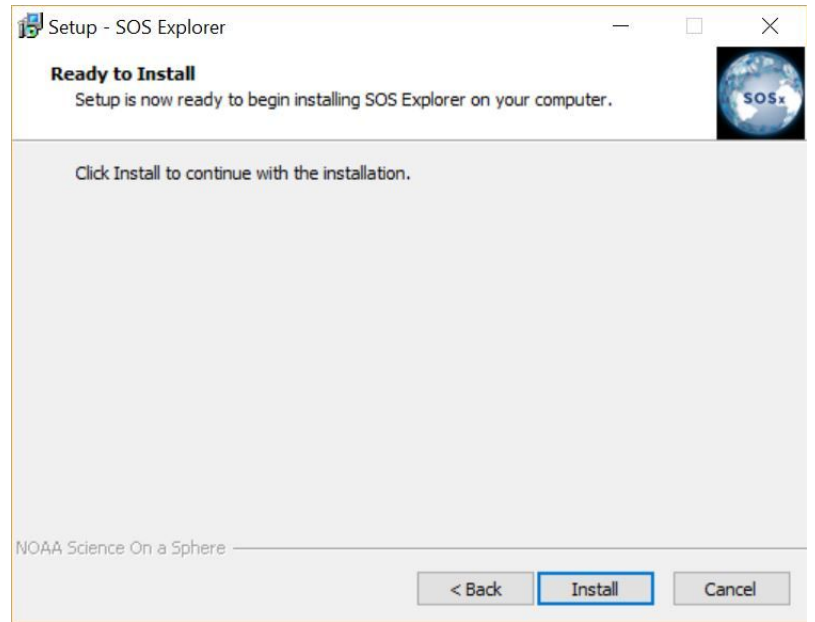

- 8) LAV Filters has its own setup program and will install next. Just continue accepting the default answers until the setup finishes.
- 9) Next you'll see a prompt about completing the setup. You are given the options to view this instruction manual or check for new data. Once you have selected what you want, click *Finish*.
	- a) If you selected to view the documentation or check for new data, you will see windows for those pop up.
	- b) If you selected modify or review configuration the SOSx Configurator will appear.

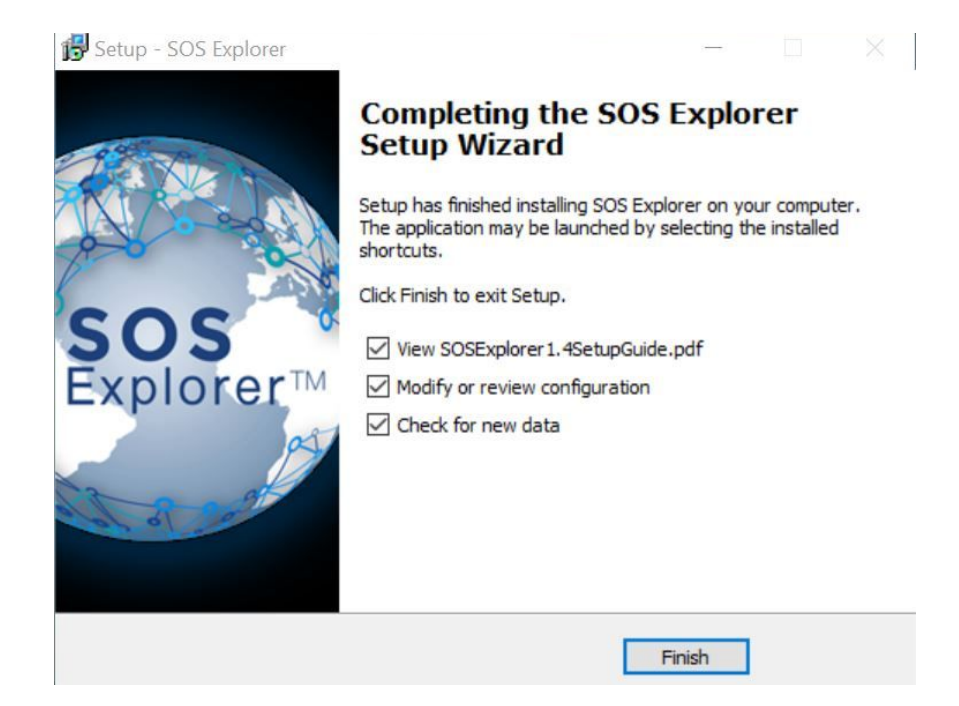

10) Double click on the SOS Explorer icon to run the upgraded application.